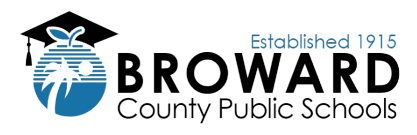

## **Three Steps to Access Student Grades**

**Step 1: Go to single sign-on (SSO) page a[t](https://sso.browardschools.com/) [sso.browardschools.com](https://sso.browardschools.com/) and click "Log in with Active Directory"** 

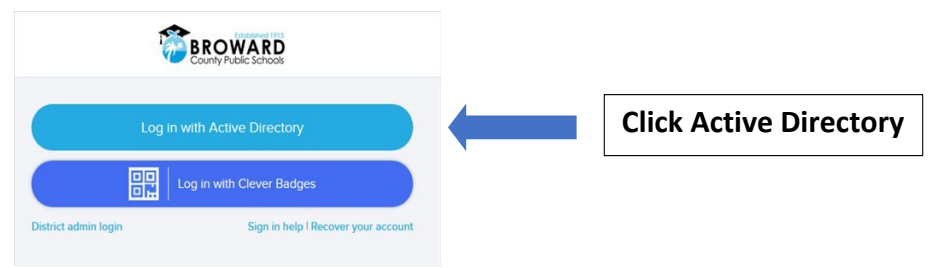

## **Step 2: Enter the Student ID and password to log in to the Clever Launchpad**

- Enter Student ID number (*example: 06########*)
- Enter password (if forgotten, please contact your school)
- Click Sign In button to access Clever

## **Step 3: Select Virtual Counselor for report cards OR Pinnacle for current courses**

- To view **report card** and **interim reports**, click **Virtual Counselor**
- To view **grades, test results and attendance for current courses**, click **Pinnacle**
- Launch app and follow on-screen prompts for menu of options

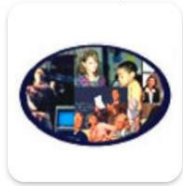

**Virtual Counselor** (Report Cards)

**Virtual Counselor** (Report Cards) To view student grades click the Student Info drop down menu

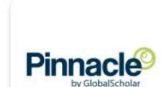

Pinnacle (Current Grades)

**Pinnacle**  (Current Grades) View current grades, test results and attendance.

## *Helpful Tips and Information*

- Install the [Clever extension](https://support.clever.com/s/articles/360046857272?language=en_US) in your browser so that SSO can take care of the logins for you automatically.
- Parents/Guardians please assist your student to select secure passwords that include letters, numbers and symbols and which does **not** use date of birth or other personal information.
- New students are provided credentials by their school. Returning students can use their existing log in information; a new password is strongly recommended every three to six months.
- Student records are maintained individually; therefore you must log in separately using each student's credentials to access grades.
- BCPS employees cannot access their students' grades from a District device or server. For access, open a new browser window (e.g., Incognito, InPrivate, Private Browsing, new private window terms vary by browser) to log in with your child's credentials.